píldora de conocimiento...

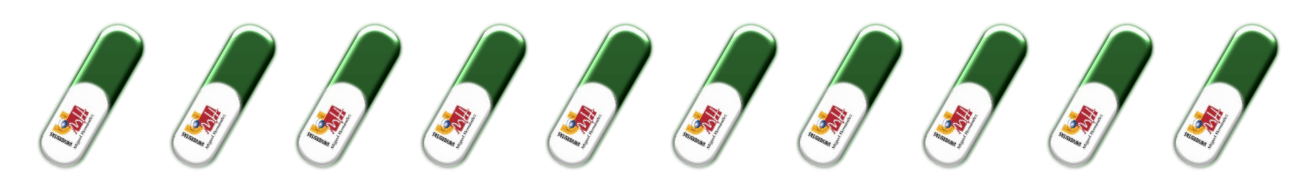

# ... para obtener la firma electrónica con éxito

### **LEE ESTA PÍLDORA ÍNTEGRAMENTE Y SI TIENES ALGUNA DUDA, CONTACTA CON NOSOTROS**.

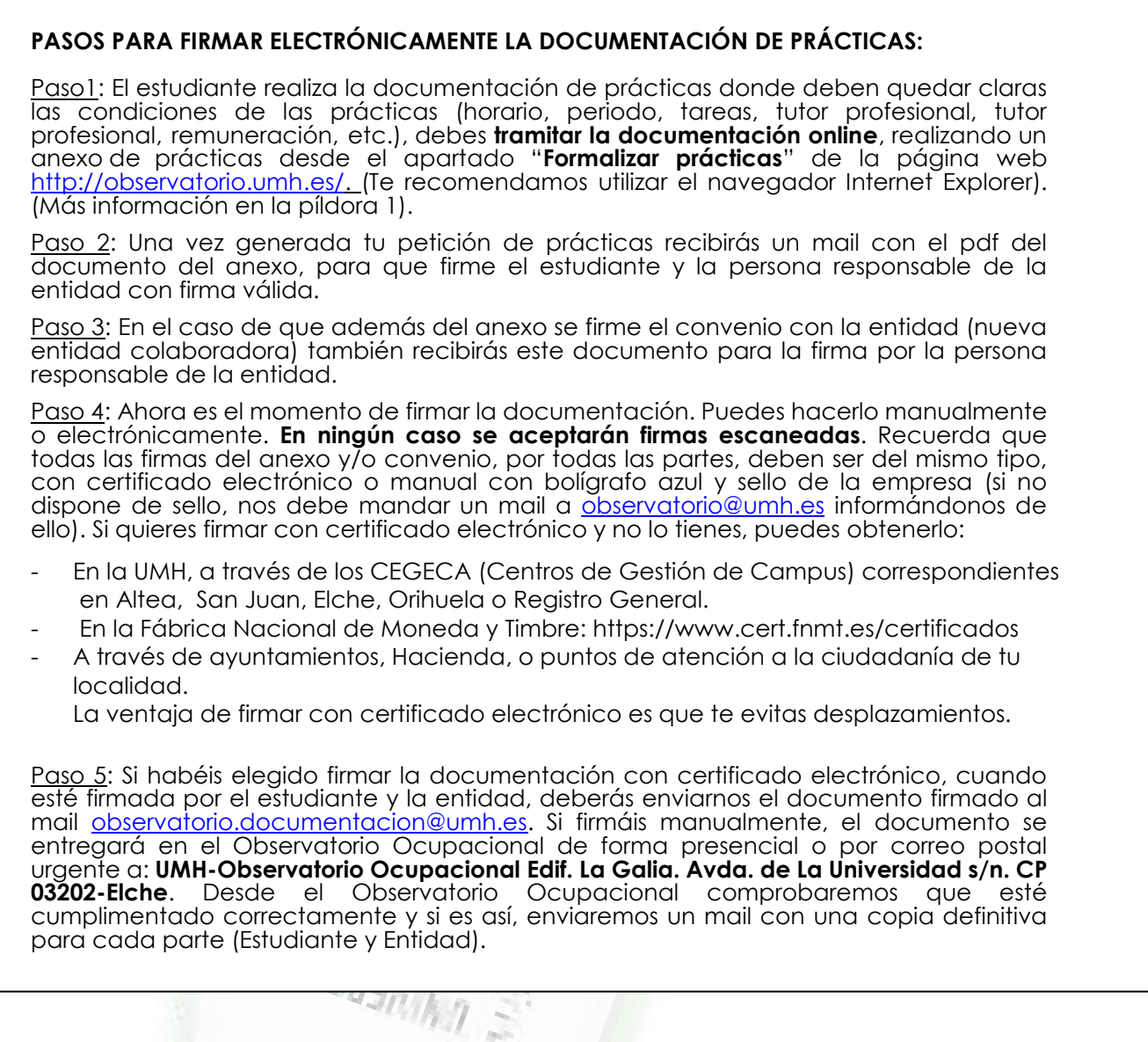

#### **1. Si no posees certificado electrónico, puedes obtenerlo:**

- En la UMH, a través de los CEGECA (Centros de Gestión de Campus) correspondientes en Altea, San Juan, Elche, Orihuela o Registro General.
- En la Fábrica Nacional de Moneda y Timbre:<https://www.cert.fnmt.es/certificados>
- A través de ayuntamientos, Hacienda, o puntos de atención a la ciudadanía de tu localidad.

## píldora de conocímiento...

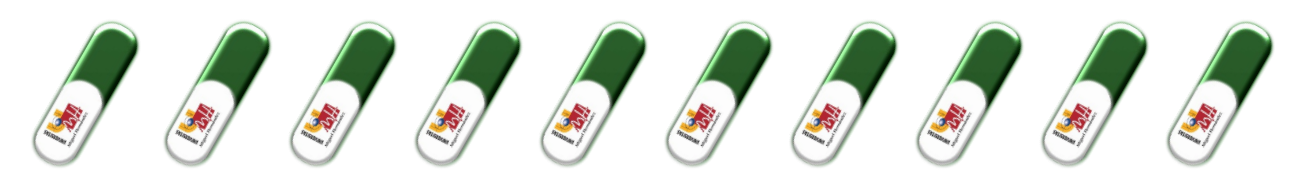

## **CONSEGUIR TU FIRMA ELECTRÓNICA EN LA UMH**

La obtención de FIRMA DIGITAL se realiza **presencialmente** y para ello debes solicitar una **cita previa lo antes posible** o acudir presencialmente en el Centro de Gestión de Campus o en Registro General.

La cita previa se solicitará al **Campus/CEGECA** al que pertenezca, o a la Oficina de Registro General:

- registrogeneral@umh.es: Oficina de Registro General.
- cgc.altea@umh.es: Oficina de Registro Auxiliar de Altea.
- cgc.elche@umh.es: Oficina de Registro Auxiliar de Elche.
- cgc.ori@umh.es: Oficina de Registro Auxiliar de Orihuela-Desamparados.
- cgc.ori@umh.es: Oficina de Registro Auxiliar de Orihuela-Salesas.
- cgc.sjuan@umh.es: Oficina de Registro Auxiliar de Sant Joan d'Alacant.

En Asunto se deberá indicar "**CITA PREVIA"** y debe contener la siguiente información: Datos Personales (nombre y apellidos), teléfono de contacto, correo Electrónico, descripción de la gestión que quiere realizar (en este caso "Solicitud de firma digital"), fotocopia del DNI (obligatorio para los casos de emisión de Certificados Digitales).

Una vez allí, deberás **firmar el contrato de certificación** y te facilitarán tu Código de Generación de Certificados, con el que realizarás los siguientes pasos. Por otro lado, te harán llegar un email para verificar tu correo electrónico y poder continuar con la obtención de tu firma digital.

Recuerda que para poder asistir al CEGECA deberás utilizar mascarilla y seguir las recomendaciones indicadas, además de llevar contigo un bolígrafo para poder firmar la documentación.

### **CÓMO INSTALAR TU FIRMA ELECTRÓNICA**

Dispones de un plazo de dos semanas desde la obtención de tu código para complementar la generación de la firma a través de la página web que te indicamos a continuación.

A continuación, ya tienes tu código de Generación de Certificados y deberás acceder a la página web que te indican (*https://genera.accv.es/apsc/frontal/index.htm*) y seguir las siguientes instrucciones:

a) Introducir tu **DNI** y el **Código de Generación** de certificados que te han proporcionado en el CEGECA y 'AUTENTIFICAR CÓDIGO'.

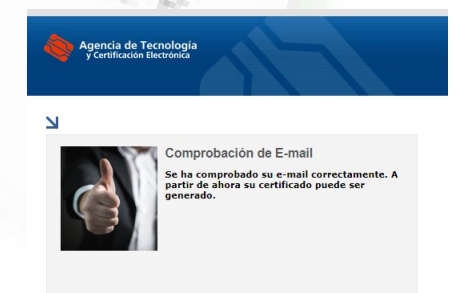

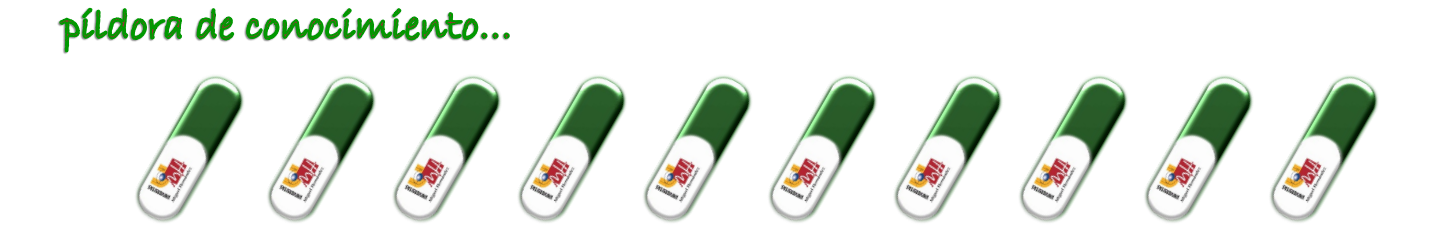

b) En el lado derecho se encuentra la "**Generación del Certificado Digital en un Fichero**", pulsamos y a continuación rellenamos los campos que nos indican.

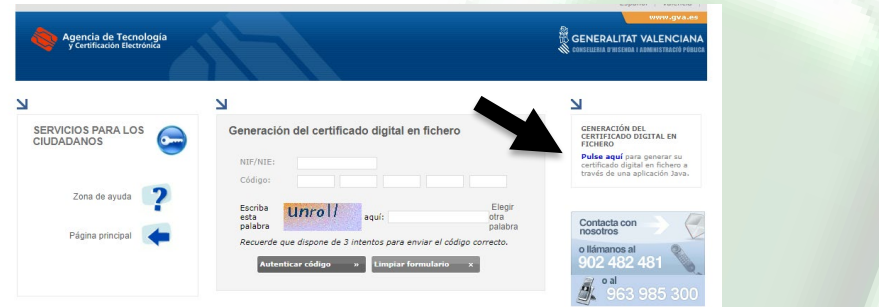

c) Tras la generación del certificado, nos aparece un cuadro que nos indica que elijamos un código PIN de entre 10 y 20 caracteres.

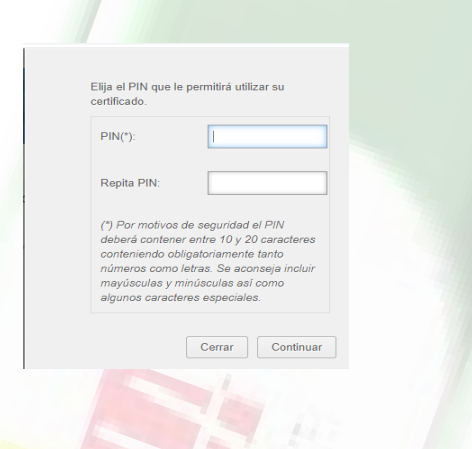

d) Tras este paso, llegaremos a la **descarga** del fichero donde se encuentra nuestro certificado. Además, podrás visualizar el PIN que has seleccionado y que más tarde necesitarás cuando quieras realizar la firma.

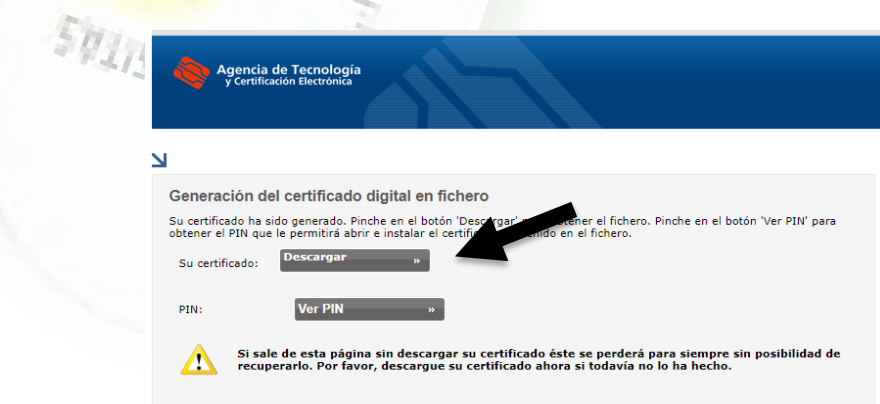

# píldora de conocimiento...

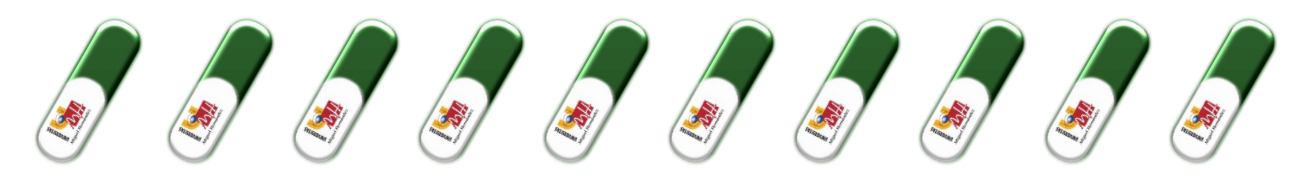

- e) El siguiente paso es **AÑADIR EL CERTIFICADO DESCARGADO EN TU NAVEGADOR**. De esta forma lo harás siguiendo los pasos del siguiente vídeo: [https://youtu.be/-ufcxGSOYOA.](https://youtu.be/-ufcxGSOYOA)
- f) Tras esto, debes descargarte la aplicación **AUTOFIRMA**, que es necesaria para poder realizar firmas electrónicas. Puedes descargarla a través del siguiente enlace: <https://firmaelectronica.gob.es/Home/Descargas.html>
- g) De esta forma, ahora debes firmar tu documentación, sigue las instrucciones de la Píldora 37 como firmar un pdf con certificado electrónico

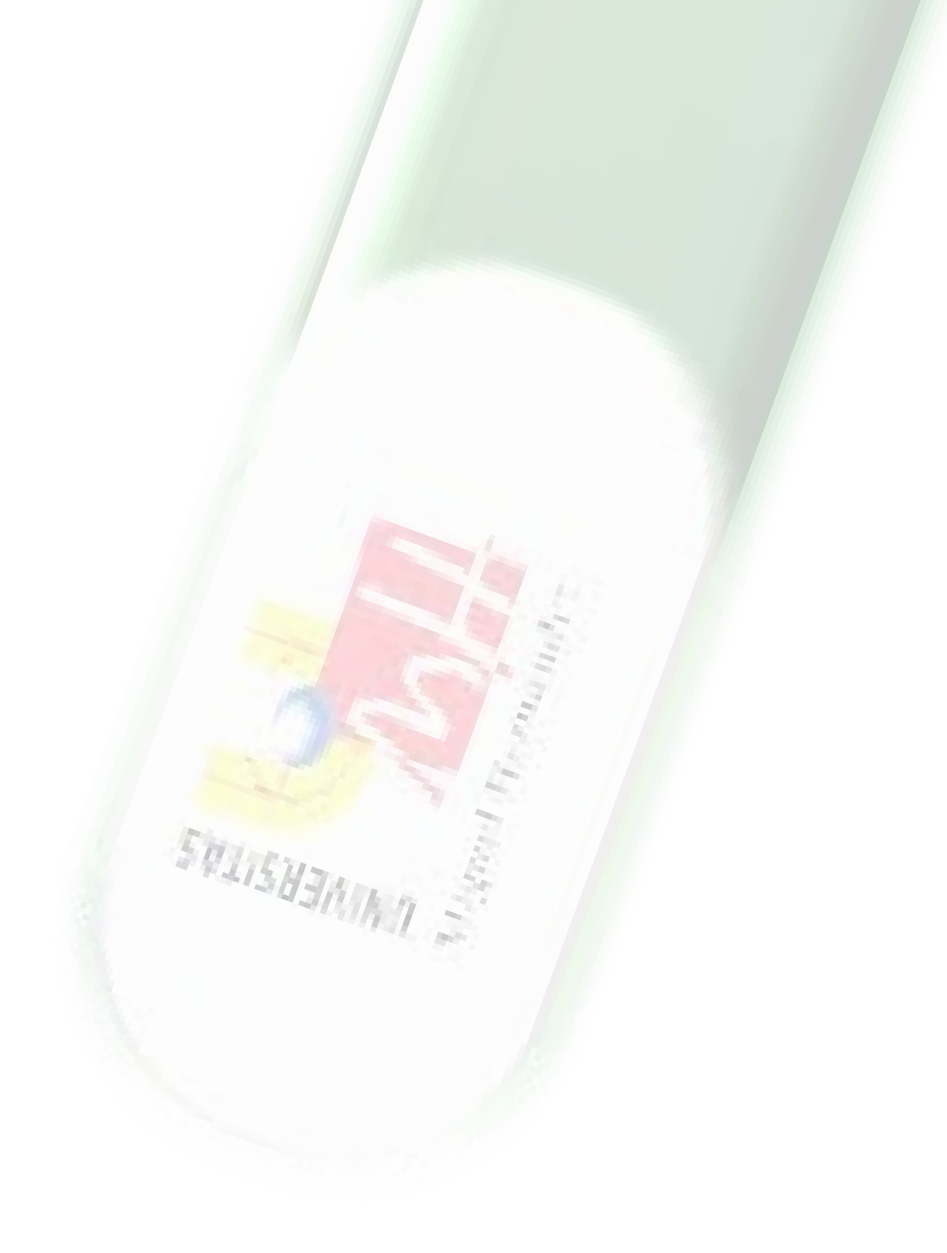